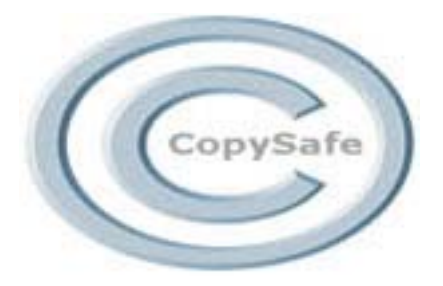

# **About CopySafe Web**

Version 4.0

CopySafe Web is 100% safe from ALL screen capture and Printscreen on Windows computers and can be used in all web projects including online catalogues, galleries, surveys, e-commerce and banking. It can be used on any web site on any type of web server and with any type of database. Create new protected pages or protect existing web pages. Deliver on the fly using ASP, CFM, CGI, PHP, etc.

CopySafe Web can be configured to allow/disallow Mac and Linux computers. The CopySafe plugin is not effective on these platforms and if they are permitted in your settings then a watermark option can be applied.

CopySafe Web can protect any media viewed with a Windows web browser including images (JPG, GIF, PNG, TIF), html, Flash, applets, animations, etc, by simply adding a CopySafe image to the page.

CopySafe Web can be used with all scripted portals for online surveys, shopping carts, e-commerce and banking. Different levels of copy protection can be assigned to individual pages for enable/disable menus, keyboard, capture and more. Code snippets and instructions for use with ASP and FrontPage are provided with your software. The templates can be added to any existing portal as inserts.

### **What's new in version 4.0**

- Super fast loading ActiveX image viewer for Windows users
- Windows users are no longer required to have Java installed
- Optional templates for HTML, JavaScript or ASP delivery
- Improved platform support for Windows 2000, XP and Vista
- Watermarking for Windows, Mac or Linux users selectively
- Increased security to resolve Firefox issues with Java 1.6
- Allow/disallow use of the Start button and taskbar
- Allow/disallow remote viewing
- Support for all browsers on all platforms
- Command line interface

### **How it works**

When using a Windows computer, when a visitor views a Copysafe Web page and the CopySafe Web plugin is detected then the page is displayed but they are not able to copy, save or capture your page content. If the Copysafe Web plugin is not detected, they are redirected for download and installation. When using Mac or Linux computers (if allowed in your settings) instead of using the CopySafe plugin, the image is displayed in a security applet with a watermark over the image.

### **ActiveX and Java**

The CopySafe Web Converter is a pure Java application requiring 1.5 or later. For your site visitors Windows users only require the CopySafe plugin, whereas Mac and Linux computers will require Java 1.4 or later to view the images.

### **Producing protected content**

Protecting any web content is simple to do... just add the html produced by the CopySafe Web Converter to your web page/s. Using the CopySafe Web Converter images can be processed singularly or in batches using a wizard which can set options for a variety of effects such as swap image, hyperlink, slideshow and watermark. When saving your project you have the option of saving them to a single page or to individual pages ready for upload.

**Banking & Finance** - copy protect documents and accounts enabling them to be accessed or researched but not for duplication. For example in some countries it is illegal to provide more than one copy of a receipt.

**CD Distribution** -copy protect your CD content. Distribute a replica of your web site on CD so that your catalogue can be viewed offline but in a copy protected environment.

**Corporate Networks** - within a corporate network you can have the most secure copy protection imaginable by using CopySafe Web to protect from all avenues of saving including screen capture and Printscreen.

**Drafting & Photography** - architects and photographers can copy protect photographs, drawings and plans and provide restricted access until the account has been paid.

**Online Surveys** - site visitors can submit answers to survey questionnaires while viewing pre release product data and photos without being able to copy or duplicate.

# **Image Encryption**

Images converted by CopySafe Web are encrypted using a key based on your site URL for Domain Lock. Unless that image is displayed in our security applet and from your web site (a licensed site with a valid keycode) it will not display.

Image encryption for the web and Domain Lock were first developed by ArtistScope in 1998, and today this method remains as the only effective solution for protecting images online because they cannot be used elsewhere even if reclaimed from the web browser's cache (Temporary Internet Files). In fact the encrypted images are also safe from your webmaster and web hosting staff.

### **First time use**

To learn how CopySafe Web works, first import a single image and protect it. Then check out the output in your web browser. When familiar with the end product for upload to your web site, you will then have a better understanding of how you can vary your project.

### **Using the CopySafe Web Image Converter**

The image converter is used for importing images and batches of images into the workplace for selection of display style and encryption. As each batch is saved the new encrypted images and their support files are added to a folder of your choice.

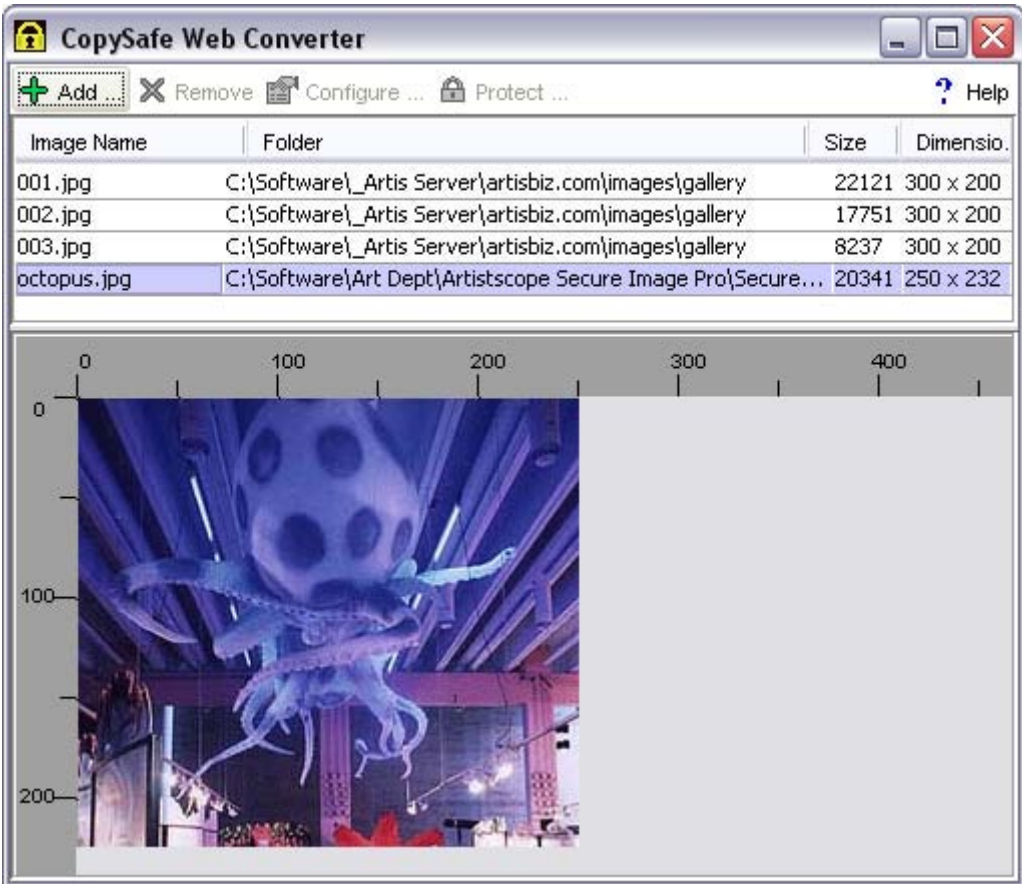

# **Configuration Wizard**

### **Loading images for encryption**

First select the images that you want to work with by clicking the ADD button. You can multi select any number of images by ctrl/shift select or you can import by the folder. The program will load JPG, GIF, PNG and TIF of good quality (over compressed images may fail the encryption process).

Highlight the image/s that you want to process and then click the Configure button. The wizard will step you through the settings required for the highlighted images.

### **Presentation Style**

Your encrypted images can be displayed in a variety of ways.

Hyperlink is the default style setting for a static image display. A targeted link can be set on the image. If a hyperlink is not required, simply leave URL field blank.

Text to Image will display a text message on load and then display the image when the mouse point is moved across the image area.

Image to Text is a reversal of above and will display the image on load and then show the text message on mouse over.

Image to Image will swap an image with another image on mouse over. The images in each applet must be the same size and proportion. Failing to nominate the second image will cause errors.

Slideshow will display several images, swapping each image for the next one in rotation according to the time interval that you set in milliseconds. There is no limit to how many images that can be displayed in a slideshow. All images used in the slideshow must be the same size. Failing to nominate the extra images will cause errors.

Watermark will superimposed a copyright statement using a clear GIF.

### **Image Appearance**

Here you can set the colour of the background and text in the applet. These colours govern the loading message while the image is loading, and the colour of the image border (if nominated). Applet backgrounds cannot display as clear so if using images of irregular shape (not rectangular) you set the applet background colour to match the page colour for the same effect.

### **Encryption**

Domain lock was developed by ArtistScope to prevent unauthorized use of images. If the encrypted image is displayed from another web site, it will be useless.

- No encryption no image encryption is used
- All registered sites same images for all selected sites (not recommended)
- Lock to domain .domain lock embedded in the image

#### **Messages**

Loading is the message displayed in the background while the image is downloaded to the visitor's web browser. If not required simply leave this field blank.

Status is the message displayed in the web browser's status bar (at the bottom) when the visitor moves their mouse over the image. If not required simply leave this field blank.

#### **Nominating the secondary images**

When Swap and or Slideshow is selected it is most important to nominate the other images to use. They need not appear in the original converter window. For Slideshow the interval between image changes is governed by the setting in milliseconds. Note that slideshow images must be the same width and height to avoid distortion.

### **Watermark**

Watermarking is the most recent addition to the wizard's options and was specially developed to cater for instances where you may want to allow Mac and Linux users to view CopySafe Web protected images.

It may also be the most difficult to understand and care is needed to avoid exposing your images to copy by Printscreen and screen capture. When viewed in Windows web browsers, CopySafe Web images and pages are completely safe from Printscreen and all screen capture devices. If you opt to allow access to Mac and Linux computers the CopySafe plugin will have no effect and watermarking needs to be employed to protect the images while being viewed on these platforms. While the CopySafe plugin will protect any content displayed on a web page including the page itself, if allowing Mac and Linux users to view the page only the encrypted image will be secure. If using the CopySafe Insert method (see notes below and the CSI readme file) it is not recommended to allow access to non-Windows computers.

To display a watermark tick the uppermost check box and select the image to use. Images used for watermarks can be transparent GIFs and will be displayed superimposed over the encrypted image. The settings above govern on which platform types are watermark enforced. Ticking the checkboxes for Linux and Mac will not enable their access to your CopySafe Web pages on their own. You will also have to edit the settings at the top of your csi.js file. See your CSI readme file for further information.

Please be careful to nominate the image to be used for the watermark, otherwise your images may be left exposed to copying. A copyright logo is provided as a sample.

### **Saving your project**

Highlight the images to process and then click the PROTECT button. To select some but not all images listed, use the Ctrl key while right mouse selecting the images. Unless you alter an image's display style, it will be encrypted according to the last saved settings.

The final options are selection of the project folder where you want your new images saved, and whether you want each new image on its on its own page, or all images on the one "gallery" page for redistribution to existing web pages.

### **Editing the VIEWER code**

For Mac and Linux an encrypted image needs to be displayed in a security applet whereas for Windows, the same encrypted image is displayed in an ActiveX viewer. The JavaScript insert file csi.js detects which platform and browser is being used and displays the code accordingly. To display an encrypted image on a web page, the Copysafe Web Converter creates a JavaScript place holder with the image details.

#### **Code bases**

If all CopySafe Web files are in the same folder then that folder automatically becomes the codebase for the applet. If delivering on the fly from templates or storing your html in a different folder to your image files you need to set a codebase in the applet. All image and java class files must be in the 'codebase'. Altering the image link in the applet code will not work.

<APPLET codebase=/classfiles code=ArtistScopeViewer.class archive=ArtistScopeViewer.jar width=300 height=200 name=Artistscope000 id=Artistscope>

#### **JavaScript Insert**

The insert file plays a major role and can be located anywhere within your web site. You can use the one insert file to serve all Copysafe pages in the site, or you can use separate insert files in different folders enabling you to vary the security level between folders. Each CopySafe Web page can be set to allow/disallow capture, keyboard and menu options.

Please see the section below about csi.js for more detail.

# **Uploading**

### **Files to Upload**

Always upload your Copysafe files as Binary. Uploading by FTP as ASCII will corrupt them. If uploading using FrontPage, simply copy'n'paste the files to the desired folder.

- ArtistScopeViewer.jar Java security applet
- Csi.js script for plugin and platform check
- Your\_image\_0300\_0200\_C.class new encrypted image
- Your image.html web page displaying the security applet for the image

If using Copysafe encrypted images, their originals will no longer be required on the web site and can be removed.

### **Mixing CopySafe Web and Secure Image class files**

It's now possible to use both programs from the same codebase. Each program uses different class files and the image.class file names end with \*\*\*\*\_C.class

### **Upgrades**

When a new plugin is available to cater for changes in Internet environment, it is usually only the csi.js insert file that needs to be modified. The encrypted images and their support files do need updating. This insert checks the visitor's plugin for version number, and if outdated they are redirected to download the latest plugin. When an upgrade is available our support team will send out notices for the download links of the new insert and plugin installers.

### **Customizing template.txt**

Template.txt can be found in the program's "viewer" folder which provides the base files for all new encryptions. This template file can be edited to include any code that appears throughout your web site for standard header and footers, etc. First make a backup.

### **Database Delivery**

Images can be imported by the Copysafe Web Converter and processed in batches of up 1,000 at a time depending on file size and computer memory. Your encrypted images can be delivered on the fly using templates to display an image from a single entry for image file name only. The image name includes the width and height and is extracted by the JavaScript as the page loads.

If your image is named "Sunset\_over\_Darwin.jpg awhen it is encrypted it will be renamed to "Sunset over Darwin 0320 0280 C.class.

# **Batch import and conversion**

### **Multiple selections**

File import supports multiple selections - use Control and Shift click to select multiple images in a folder.

### **Folder import**

Select a folder to import and the converter will import all JPG, GIF, PNG and TIF files in the folder. It also includes any folders within the selected folder.

#### **Saving batches of images**

When loaded into the workplace you have the option of selecting some or all listed images to encrypt on command. Then you select whether to save each image to individual pages, or save all images to a gallery page. Although each image may have different settings, their individual settings are maintained regardless of how large the batch.

### **Individual pages**

Each new page created will be named as the image name that was imported. For example image001.jpg will produce image001\_0600\_0450\_C.class (the encrypted image) and image001.html.

#### **Gallery page**

When saving all images to a single page, it will be named gallery.html. When using this option, care taken in pre-selecting images to display together on a page will avoid problems with editing later.

### **Limitations**

How many images that can be processed at one time will depend on the image file sizes and the available memory of your computer. There have been reports of batch saving more than 3,000 images at a time.

# **Security**

CopySafe Web was designed to protect images and is most effective when the image is encrypted. However CopySafe Web also lends itself to protecting all content that can be displayed in a web browser by simply adding a small CopySafe image to the page.

### **Temporary Internet Folder**

Caching is performed by your web browser to conserve downloads by storing a copy in a Temporary Internet Folder or "cache". Although your visitor may be able to see the normal view of your image in their web browser (while protected) the images stored in cache are the encrypted version and totally useless viewed in a web browser visiting your web site.

#### **Web Site**

Ensure that your visitors do not have an open view of your site's folder content. This can be prevented by adding an index file to the folder. The default for most web sites is index.html or default.htm

### **Warranty**

All licencees are entitled to free support for their projects, free upgrades of the plugins when available, and free download service from ArtistScope servers for their site visitors.

To preserve the security of this application, CopySafe Web software is not provided as a free trial to the public. Nor are unbound licence codes distributed. Instead each licensee receives the software with their keycodes compiled into the program. Each time a new licence is added a new ArtistScope.jar file will be delivered via download.

#### **Plugin Downloads**

ArtistScope provides a free download service to anyone requiring the CopySafe plugin. The default insert settings (as shipped) will redirect site visitors (who do not already have the CopySafe plugin installed) to download.copysafe.net for the installer appropriate for their web browser. Our download sites are on prime networks in USA and Australia to provide the fastest downloads.

However if you desire to provide the plugin downloads from your own web site, you will find the required files in your program's "plugins41" folder. To install these files on your site, simply copy the plugins folder to the root of your web site and edit the insert to suit your web site links.

The default setting for the plugin download link points to our download servers. To provide plugin downloads to your site visitors from your own site, simply copy the plugins41 folder (from your Copysafe Web program's folder) to the root of your web site and edit the insert to reflect the new links.

# **Command line**

CopySafe Web version 4.0 can be operated from the Desktop as a normal Windows application or it can be used in **command line** mode.

### **Installation**

Copy the "Copysafe" folder to your computer. If using a server environment it is recommened to install at C:\Copysafe.

The command line converter (CMD) uses ProDefaults.dat for default settings such as the watermark image to use, etc, if those options are required.

The ProDefaults.dat now contains your default settings.

### **Command line operation**

CopySafe Web CMD is designed for high end users, those encrypting images in volume for deployment on the fly. The CMD converter will encrypt single images or batches of images nominated by folder. The recommended parameters to use are:

- Targeted Link as nominated display style
- Watermark image to use
- Background and text colours
- Border size if required

### **The parameters to use in the command line:**

- $i$  <input folder> or  $-f$  <input file>
- o <output folder>
- $s$  <settings file> (optional)
- v <viewer folder>

If no settings file is nominated the converter will use it's inbuilt defaults. The viewer folder must be present to provide some of the resources that are delivered in the final output. For example:

For batch conversion by folder using ProDefaults.dat settings:

java -jar ArtistScope.jar -i c:\Copysafe\in -o c:\Copysafe\out -v c:\Copysafe\Viewer -s c:\Copysafe\ProDefaults.dat

### For single file conversion using ProDefaults.dat settings:

java -jar ArtistScope.jar -f c:\Copysafe\in\myimage.jpg -o c:\Copysafe\out -v c:\Copysafe\Viewer -s c:\Copysafe\ProDefaults.dat

# **Licensing**

### **Registering sites**

To use CopySafe Web you need a keycode for your web site being used. Your web site key enables Domain Lock so that the images will be decrypted and displayed. Extra sites can be added to the program with discount.

### **Licence types**

Your site key is based on the url and not just the domain name. For example:

- [www.mySite.com](http://www.mysite.com/)  includes mySite.com but not gallery.mySite.com
- gallery.mySite.com for gallery.mySite.com only
- gallery.mySite.com/artistname/ for images within the artistname folder

#### **Multiple licenses**

With every site registered you also get a keycode for use at "localhost" for testing on personal web servers and on ArtisCD. When you have several sites registered, you have the option of applying domain lock for selected sites. When ordering extra domain licenses, be sure to nominate all your other licenses for them to be included in the same program.

#### **Register online**

You can register/add domains to your program using our secure gateway at [www.artistscope.com](http://www.artistscope.com/).

# **Security**

### **Domain Lock**

With Domain Lock, your images and applets can only be used on your web site. Pirates cannot use them on any other site.

### **Protection from right MouseClick**

Protection from "right MouseClick" and MSoft Explorer page saving. Mouse clicking offers several options for saving or copying the page or image. Secure Image prevents right mouse click operations in several ways, depending on which applet style is used. If it is the Standard display the visitor will be transported to a set page or the next link. If no link is on the image - no difference because the mouse cannot activate a menu from the applet.

### **Protection from bandwidth theft and unauthorized linking**

It is impossible to directly link to your encrypted images and display them on another web site.

### **Images are safe from spiders and site grabbers**

Spiders, grab applications and programs such as Pdf, Xenu, Site Copy and Teleport Pro that search a site and provide a report of all the linked content cannot locate the protected image folder nor the Java and data files associated with the images because they are encrypted and domain locked. They are also safe from search spiders such as Google image search.

### **Cached images are not retrievable**

Cached images in the Temporary Internet Folder are not retrievable. These images are generally difficult to retrieve but because the image files are encrypted they can never be retrieved.

### **Images stored on the server are secure**

Secure Image Pro images are encrypted and domain locked to your web site. The key code is based on the address of your website so that images can be encrypted for your site only. This means that even if someone gets all your files then the images will not be viewable anywhere else (even locally) except on your web site. Images stored on the server are secure from everyone including your webmaster.

### **Protection from all copying**

Copysafe Web 5.0 will protect your images from all avenues of downloading and saving including copy by Printscreen and screen capture… the only solution available in the world that is safe from ALL capture. If allowing Mac/Linux access then only the encrypted images will be secure. The insert method is not recommended for Mac/Linux unless only protecting images that are encrypted.

# **Troubleshooting**

### **Common Errors**

- Files missing from the viewer template folder replace from install package.
- CopySafe project files uploaded by FTP in ASCII format upload as Binary.
- Not selecting the alternative image/s in swap-image and slideshow style.

### **HTML errors**

When copy'n' pasting across folders, some html editors will alter the links for codebase, etc. To avoid having to correct errors, try working with all files in the same folder. For example have the new html and your old pages in the same folder while distributing the new images/code.

### **Cached errors**

When using any new program for the first time it is easy to make errors, and those errors can still be delivered even though they have since been corrected…caching is performed by your web browser to conserve downloads by storing a copy in a Temporary Internet folder. Caching is also performed by ISPs to conserve data costs. Some ISPs will enforce caching for days.

Artists and designers need to be aware of this phenomenon because editing a web site can be frustrating if one cannot see the updated pages, but instead see the old pages.

Still getting the same error even though you have made corrections? On refresh you may be getting the latest page in your browser, but not the latest image.class file. When reloading the page, try holding down the "Shift" key at the same time. If this fails then to avoid cached errors you will need to use a different image file name. Renaming the image.class file and modifying the applet's image parameter will save encrypting a new image.

### **Support**

If you have questions about CopySafe Web or need support for your project, please email support from our web site describing your query in detail. If you need assistance in troubleshooting your html, do not send us your project files… send a link to your web site example. Quick answers may be found online at err.artistscope.com